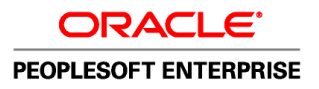

# PeopleSoft Enterprise 9.1 Investor Portal PeopleBook

**September 2009**

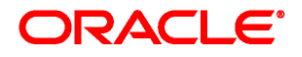

#### PeopleSoft Enterprise 9.1 Investor Portal PeopleBook SKU ps91pbr0

Copyright © 1988, 2009, Oracle and/or its affiliates. All rights reserved.

#### **Trademark Notice**

Oracle is a registered trademark of Oracle Corporation and/or its affiliates. Other names may be trademarks of their respective owners.

#### **License Restrictions Warranty/Consequential Damages Disclaimer**

This software and related documentation are provided under a license agreement containing restrictions on use and disclosure and are protected by intellectual property laws. Except as expressly permitted in your license agreement or allowed by law, you may not use, copy, reproduce, translate, broadcast, modify, license, transmit, distribute, exhibit, perform, publish or display any part, in any form, or by any means. Reverse engineering, disassembly, or decompilation of this software, unless required by law for interoperability, is prohibited.

#### **Warranty Disclaimer**

The information contained herein is subject to change without notice and is not warranted to be error-free. If you find any errors, please report them to us in writing.

#### **Restricted Rights Notice**

If this software or related documentation is delivered to the U.S. Government or anyone licensing it on behalf of the U.S. Government, the following notice is applicable:

#### *U.S. GOVERNMENT RIGHTS*

Programs, software, databases, and related documentation and technical data delivered to U.S. Government customers are "commercial computer software" or "commercial technical data" pursuant to the applicable Federal Acquisition Regulation and agency-specific supplemental regulations. As such, the use, duplication, disclosure, modification, and adaptation shall be subject to the restrictions and license terms set forth in the applicable Government contract, and, to the extent applicable by the terms of the Government contract, the additional rights set forth in FAR 52.227-19, Commercial Computer Software License (December 2007). Oracle USA, Inc., 500 Oracle Parkway, Redwood City, CA 94065.

#### **Hazardous Applications Notice**

This software is developed for general use in a variety of information management applications. It is not developed or intended for use in any inherently dangerous applications, including applications which may create a risk of personal injury. If you use this software in dangerous applications, then you shall be responsible to take all appropriate fail-safe, backup, redundancy and other measures to ensure the safe use of this software. Oracle Corporation and its affiliates disclaim any liability for any damages caused by use of this software in dangerous applications.

#### **Third Party Content, Products, and Services Disclaimer**

This software and documentation may provide access to or information on content, products and services from third parties. Oracle Corporation and its affiliates are not responsible for and expressly disclaim all warranties of any kind with respect to third party content, products and services. Oracle Corporation and its affiliates will not be responsible for any loss, costs, or damages incurred due to your access to or use of third party content, products or services.

# **Contents**

#### **Preface**

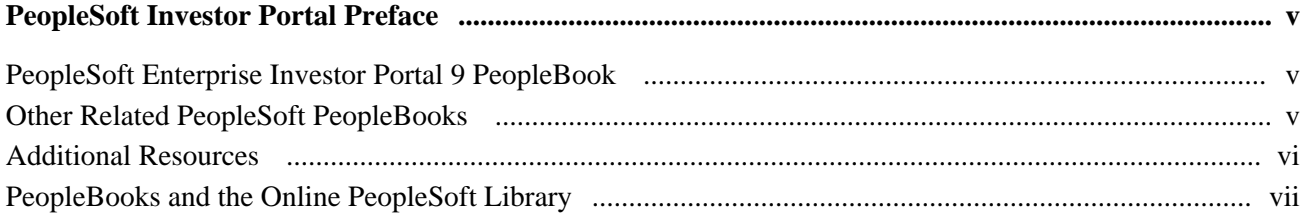

#### **Chapter 1**

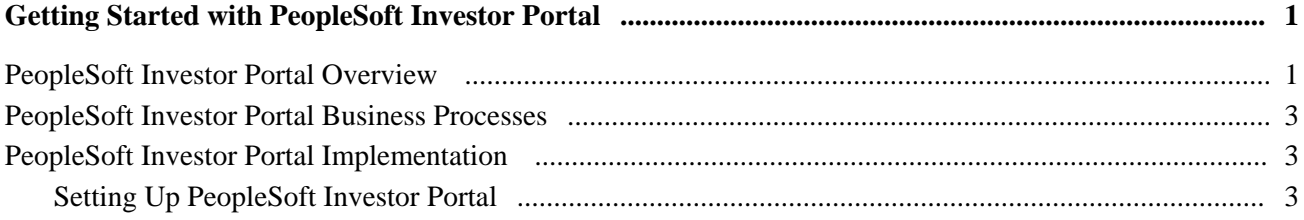

#### **Chapter 2**

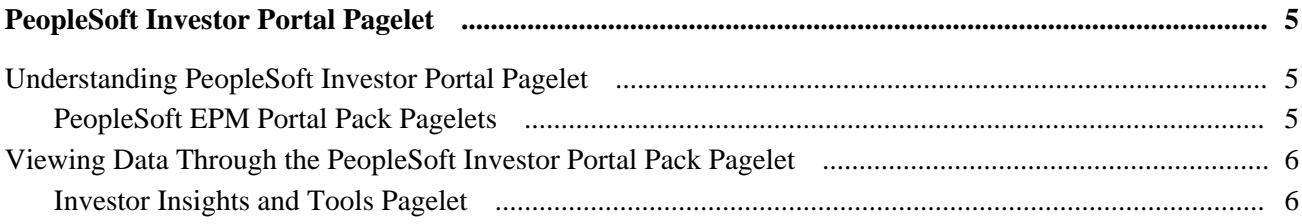

#### **Chapter 3**

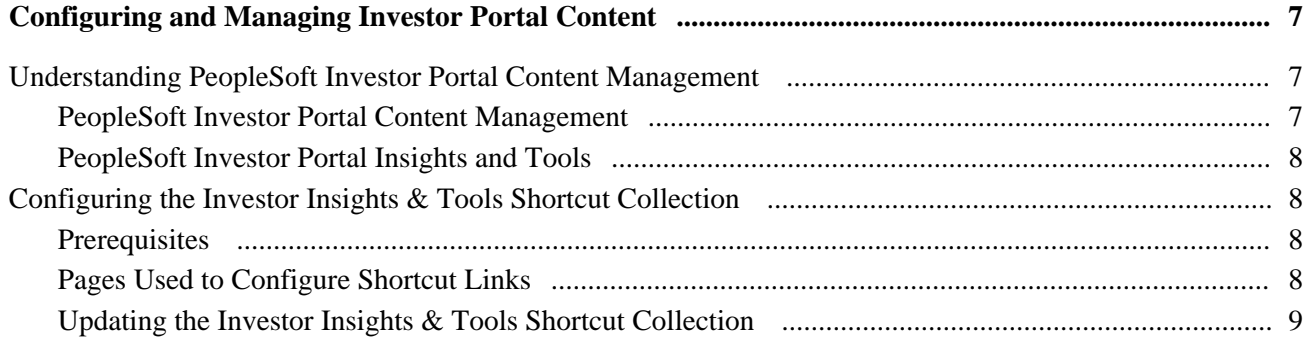

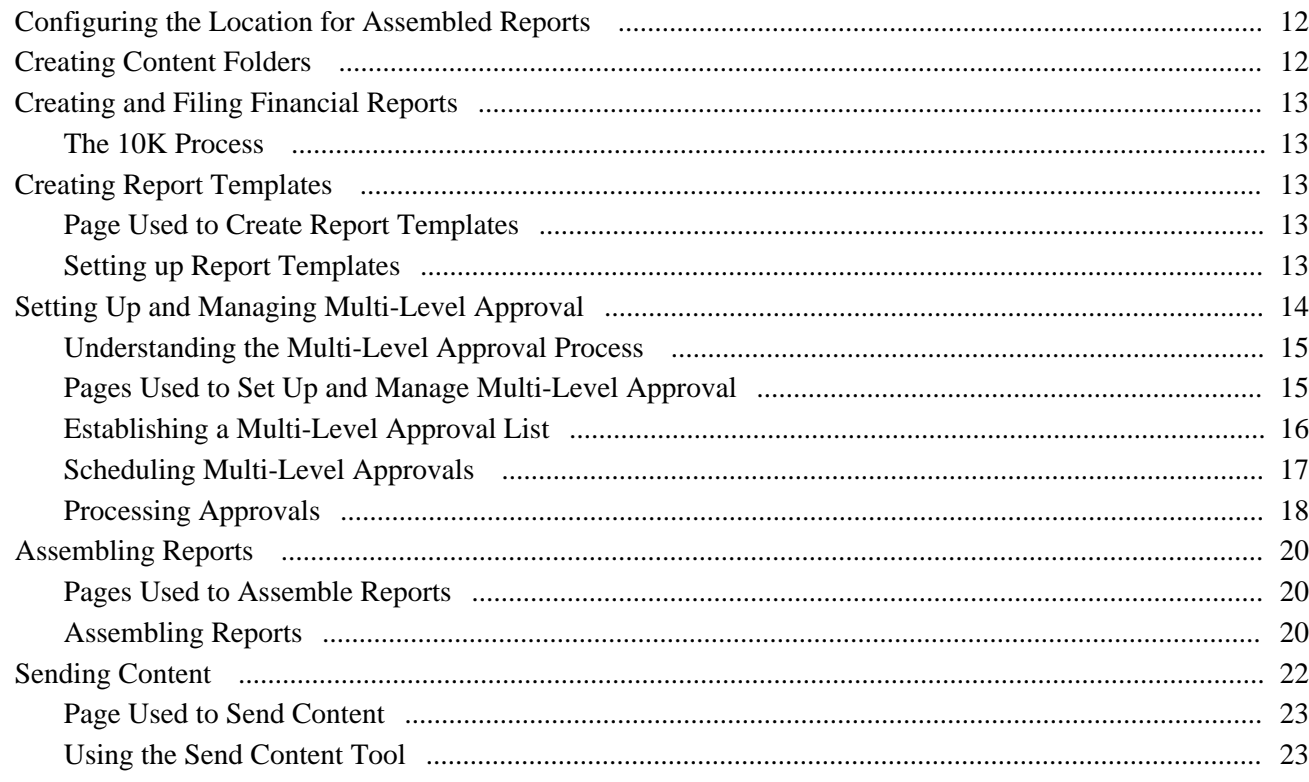

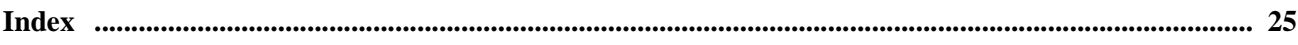

# <span id="page-4-0"></span>**PeopleSoft Investor Portal Preface**

Welcome to the *PeopleSoft Enterprise Investor Portal 9 PeopleBook.* This PeopleBook describes how to set up and administer the PeopleSoft Investor Portal.

This preface provides an overview of:

- PeopleSoft Enterprise Investor Portal 9 PeopleBook.
- Related PeopleBooks.
- Additional resources.

# <span id="page-4-1"></span>**PeopleSoft Enterprise Investor Portal 9 PeopleBook**

<span id="page-4-4"></span>The *PeopleSoft Enterprise Investor Portal 9 PeopleBook* provides implementation and business processing information for the PeopleSoft Investor Portal. Documentation for the PeopleSoft Investor Portal solution is divided into the following chapters:

- *Preface.* This chapter explains the structure of the *PeopleSoft Enterprise Investor Portal 9 PeopleBook.* It also provides an overview of related PeopleBooks that you will need to refer to as part of your implementation.
- *Getting Started With PeopleSoft Investor Portal.* This chapter contains a list of Investor Portal implementation steps. This chapter also provides an overview of the PeopleSoft Investor Portal and PeopleSoft Investor Portal business processes.
- *PeopleSoft Investor Portal Pagelets.* This chapter lists the pagelets delivered with the PeopleSoft Investor Portal Pack and describes the function of each.
- *Configuring and Managing Investor Portal Content.* This chapter describes the features of the Internal Investor Portal. Here you will learn how to employ the content management feature of the PeopleSoft Enterprise Portal to generate information for internal users of the Investor Portal. You will learn how to create and assemble reports and set up multi-level approval for content.

#### <span id="page-4-2"></span>**Other Related PeopleSoft PeopleBooks**

<span id="page-4-3"></span>In addition to the components described in this PeopleBook, the PeopleSoft 9.0 Investor Portal comprises the following products:

• PeopleSoft EPM Portal Pack 9.0 . This portal pack provides Key Performance Indicators (KPIs) built for the government and CFO portals that enable users across the enterprise to track key performance areas of business for their areas of responsibility and stay informed about their progress towards achieving corporate goals, as well as pagelets for viewing the KPIs. From these pagelets you can drill down into the PeopleSoft Enterprise Scorecard application.

- PeopleSoft Enterprise Scorecard 9.0. The predefined KPIs we deliver for internal use utilize the PeopleSoft Enterprise Scorecard tools to provide an immediate and up-to-date picture of how the company is meeting and performing against its objectives.
- PeopleSoft Enterprise Portal 9. The PeopleSoft Investor Portal utilizes the content management, system administration, and publication features of the Enterprise Portal.

For documentation on these products, refer to the following PeopleBooks:

- *PeopleSoft Enterprise Scorecard 9.0 PeopleBook,* delivered on the PeopleSoft Enterprise Performance Management 9.0 PeopleBooks CD.
- *PeopleSoft Enterprise Warehouse 9.0 PeopleBook,* delivered on the PeopleSoft Enterprise Performance Management 9.0 PeopleBooks CD.
- *PeopleSoft EPM Portal Pack 9.0 PeopleBook,* delivered on the PeopleSoft Enterprise Performance Management 9.0 PeopleBooks CD.
- *PeopleSoft Enterprise Portal Solutions 9 PeopleBooks,* delivered on the PeopleSoft Enterprise Portal Solution 9 PeopleBooks CD.

#### <span id="page-5-0"></span>**Additional Resources**

<span id="page-5-1"></span>The following resources are located on the PeopleSoft Customer Connection Website.

Access Customer Connection at http://www.peoplesoft.com/corp/en/customer\_index.asp

<span id="page-5-6"></span><span id="page-5-5"></span><span id="page-5-4"></span><span id="page-5-3"></span><span id="page-5-2"></span>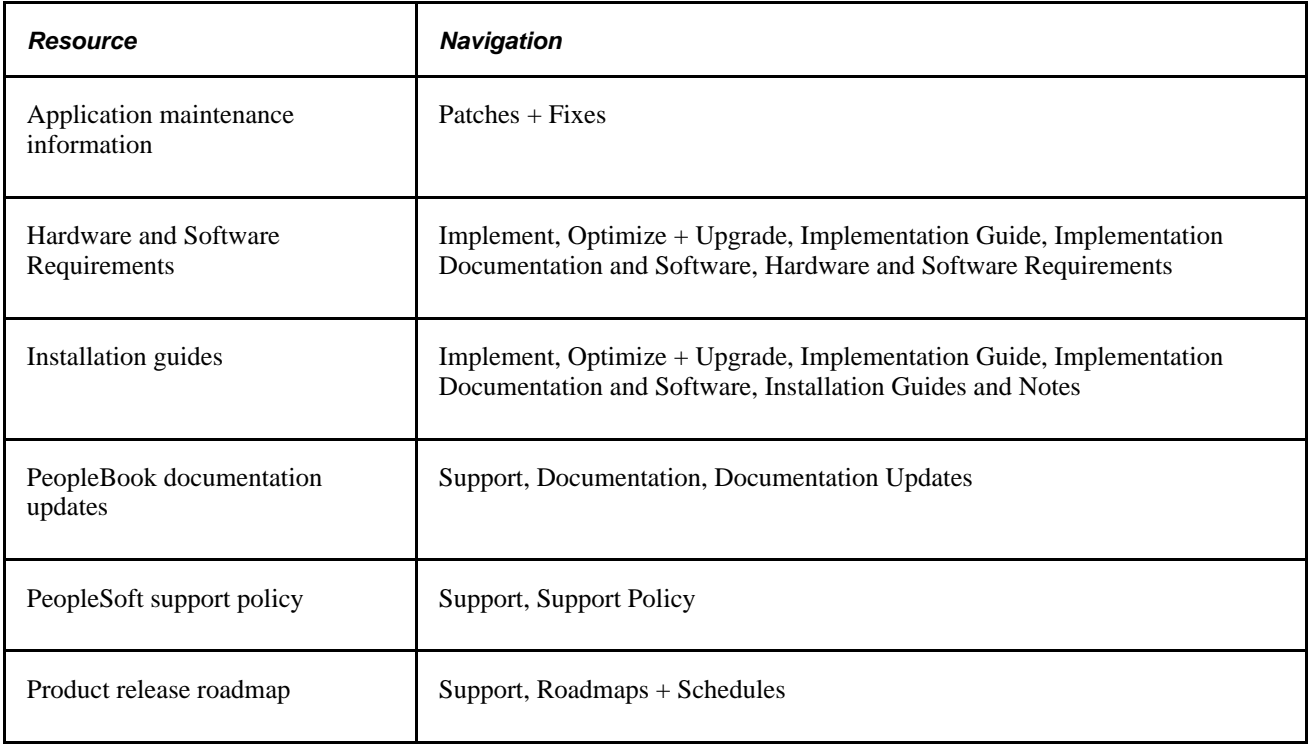

# <span id="page-6-0"></span>**PeopleBooks and the Online PeopleSoft Library**

A companion PeopleBook called PeopleBooks and the Online PeopleSoft Library contains general information, including:

- Understanding the PeopleSoft online library and related documentation.
- How to send PeopleSoft documentation comments and suggestions to Oracle.
- How to access hosted PeopleBooks, downloadable HTML PeopleBooks, and downloadable PDF PeopleBooks as well as documentation updates.
- Understanding PeopleBook structure.
- Typographical conventions and visual cues used in PeopleBooks.
- ISO country codes and currency codes.
- PeopleBooks that are common across multiple applications.
- Common elements used in PeopleBooks.
- Navigating the PeopleBooks interface and searching the PeopleSoft online library.
- Displaying and printing screen shots and graphics in PeopleBooks.
- How to manage the PeopleSoft online library including full-text searching and configuring a reverse proxy server.
- Understanding documentation integration and how to integrate customized documentation into the library.
- Glossary of useful PeopleSoft terms that are used in PeopleBooks.

You can find this companion PeopleBook in your PeopleSoft online library.

#### **Chapter 1**

# <span id="page-8-0"></span>**Getting Started with PeopleSoft Investor Portal**

This chapter provides an overview of the PeopleSoft Investor Portal and discusses:

- PeopleSoft Investor Portal business processes.
- PeopleSoft Investor Portal implementation.

#### <span id="page-8-1"></span>**PeopleSoft Investor Portal Overview**

<span id="page-8-3"></span>The PeopleSoft Investor Portal is a solution that enables your corporation to drive shareholder value through improved corporate performance management.

PeopleSoft Investor Portal helps your corporation to:

- Meet current SEC timing and reporting requirements efficiently and accurately.
- Disclose information to your investors to improve visibility into your company. This also enables your employees, management, and directors to improve accountability.
- Create an environment of good corporate governance including the management of corporate policies and procedures and the provision of a single source of information for transparency.
- Support proactive management within your company.

#### <span id="page-8-4"></span>**PeopleSoft Investor Portal**

The PeopleSoft Investor Portal comprises a series of products that address corporate governance and corporate disclosures. These are:

- PeopleSoft Investor Portal Pack. This provides much of the functionality around your investor Website and the internal management of the relevant content including pagelets, workflow, report generation capabilities, and content management libraries.
- PeopleSoft Enterprise Portal. This provides a customizable, single gateway to information from PeopleSoft and non-PeopleSoft applications as well as a powerful content management module with check in and check out capabilities.
- <span id="page-8-2"></span>• PeopleSoft EPM Portal Pack. This provides pagelets and KPIs providing your managers with insight into key performance areas and enabling them to stay informed about progress toward the achievement of corporate goals.

<span id="page-9-0"></span>• PeopleSoft Enterprise Scorecard. This ensures a single source of data for your Key Performance Indicators (KPIs) and supports the visualization of KPI data. The KPI pagelets enable your managers to drill directly into this application to review data in greater detail.

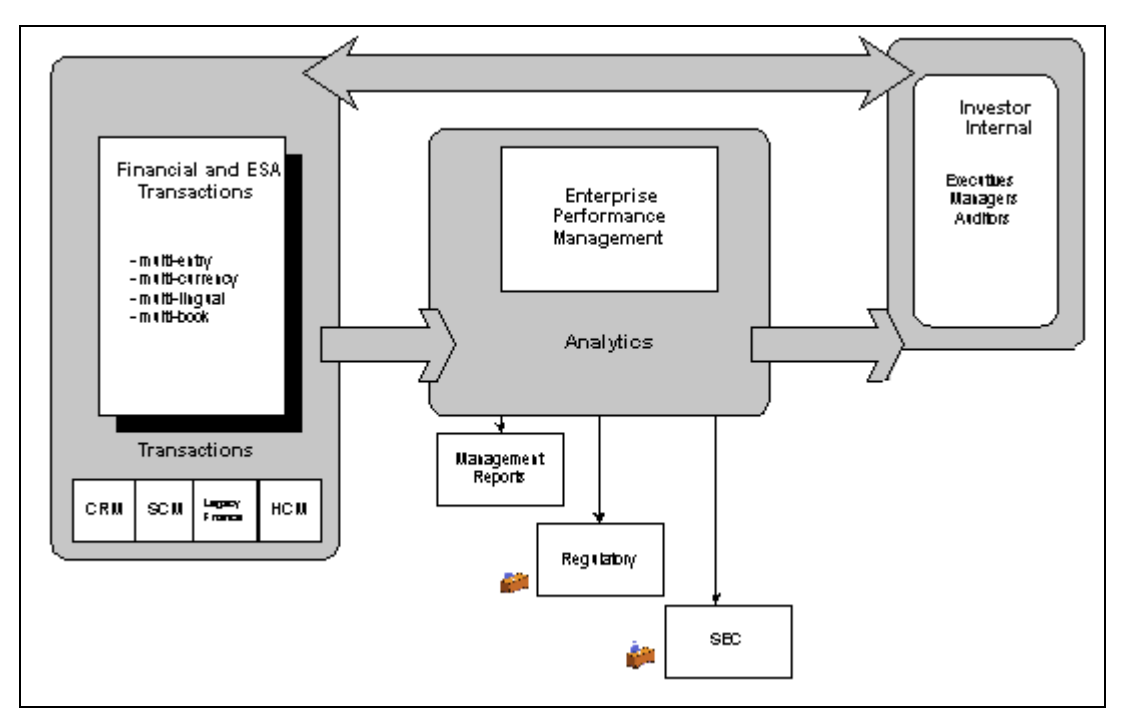

PeopleSoft Investor Portal — the big picture

Most of the documentation in this PeopleBook discusses the features and functionality of the PeopleSoft Investor Portal Pack.

For more information on the PeopleSoft EPM Portal Pack, PeopleSoft Key Performance Indicators (KPIs) for the CFO and government portals, PeopleSoft Enterprise Scorecard, and PeopleSoft Enterprise Portal, refer to the applicable PeopleBooks delivered on the PeopleBooks CDs for those applications.

#### <span id="page-9-2"></span>**PeopleSoft Investor Portal Pack**

The PeopleSoft Investor Portal Pack is comprised of the Internal Investor Portal:

<span id="page-9-1"></span>The Internal Investor Portal delivers:

- Content management and approval workflow to support the generation, approval, and communication of public disclosures and corporate policies.
- Report generation to support the creation of financial reports.
- Capability to aid in the filing of reports to the SEC, such as the 10Q, 10K, 8K, and 20F.
- Single access point to manage and communicate your corporate performance. In many cases the business information, reports, and metrics your company uses internally to mange ongoing business can also be made available externally for your investors. This ensures data consistency and more accurate reporting.

#### <span id="page-10-0"></span>**PeopleSoft Investor Portal Business Processes**

<span id="page-10-3"></span>PeopleSoft Investor Portal provides the following business processes for managing your corporate performance:

- Corporate Governance. Generate and disseminate corporate policies and procedures to increase corporate accountability.
- Corporate Reporting. Generate reports for SEC reporting and audits using report templates and workflow.
- Corporate Communication. Generate and publish press releases and public disclosures for your investors.

#### <span id="page-10-1"></span>**PeopleSoft Investor Portal Implementation**

<span id="page-10-4"></span>In the planning phase of your implementation, take advantage of all PeopleSoft sources of information, including the installation guides and the PeopleBooks for other products in this solution.

#### <span id="page-10-2"></span>**Setting Up PeopleSoft Investor Portal**

This section lists how to set up PeopleSoft Investor Portal

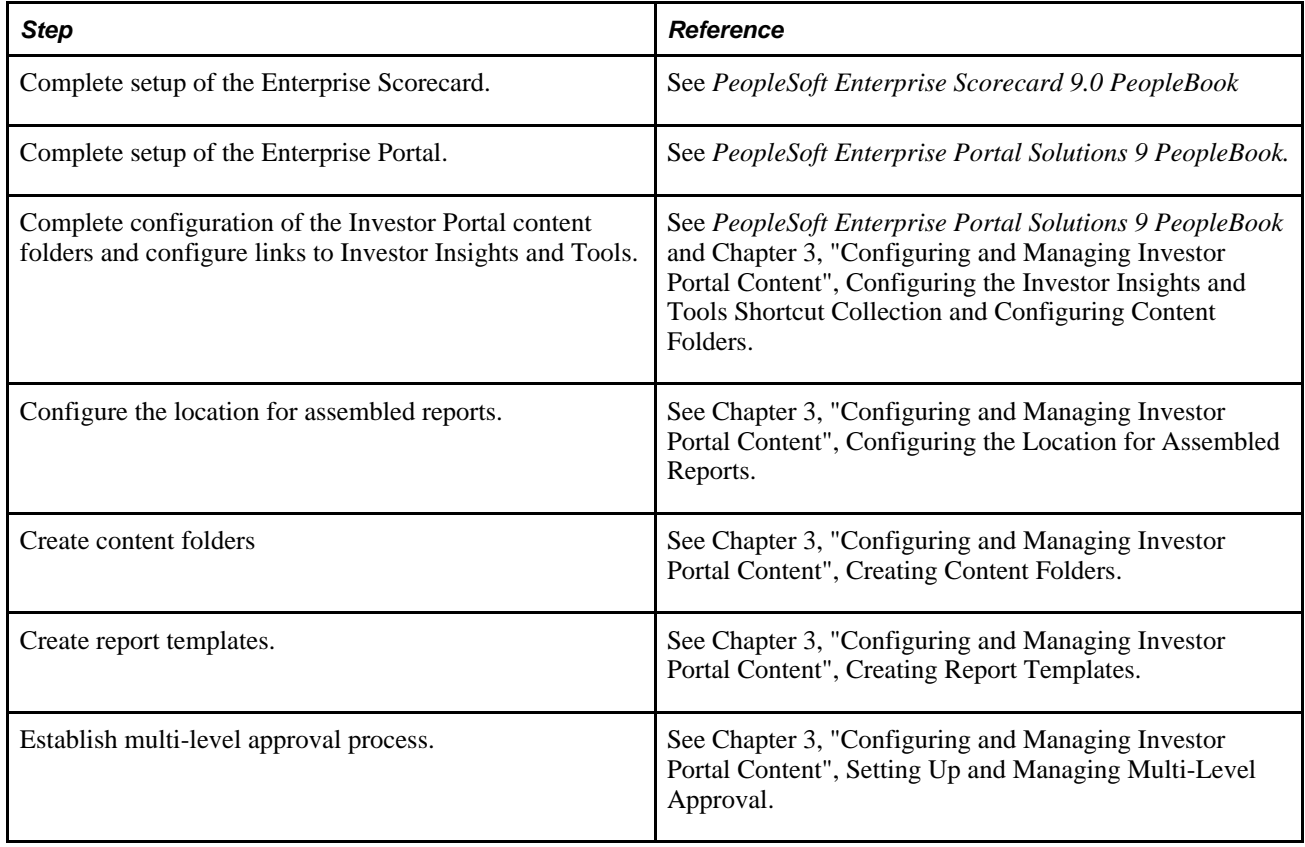

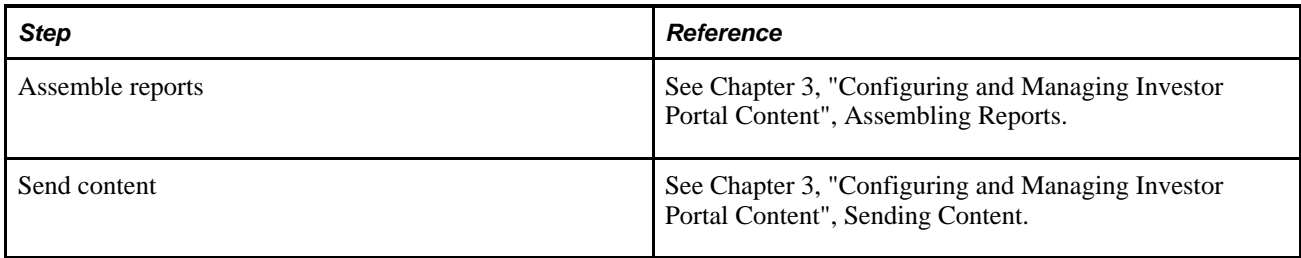

#### **Chapter 2**

# <span id="page-12-4"></span><span id="page-12-0"></span>**PeopleSoft Investor Portal Pagelet**

This section provides an overview of the PeopleSoft Investor Portal pagelet and discusses viewing data through this pagelet.

#### <span id="page-12-1"></span>**Understanding PeopleSoft Investor Portal Pagelet**

<span id="page-12-5"></span>The pagelet delivered with the PeopleSoft Investor Portal provides your users within your company with at-aglance access to data. The portal pagelet is an internet page on which you can configure the content.

This pagelet is specific for the Internal Investor Portal. In this pagelet internal users will be able to personalize the data displayed.

The following table lists the pagelet we deliver.

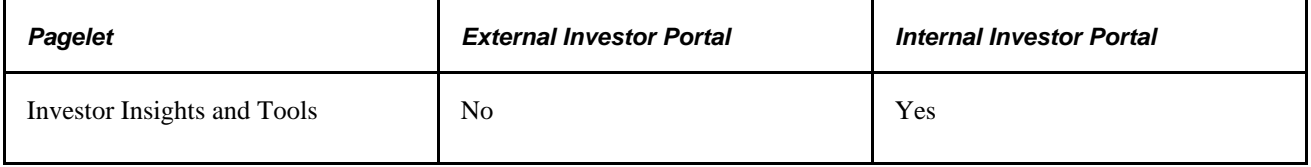

#### <span id="page-12-2"></span>**PeopleSoft EPM Portal Pack Pagelets**

<span id="page-12-3"></span>In addition to the pagelet listed above, you will have access to the PeopleSoft EPM Portal Pack Key Performance Indicator (KPI) pagelets as part of the PeopleSoft Investor Portal.

These pagelets enable managers within your organization to have quick access to information regarding the performance of the company. They can quickly review pre-mapped Key Performance Indicator (KPI) results; see assessment results for key scorecard components and KPI; see how successfully you are achieving your goals within each balanced scorecard perspective; and see KPI dimension ranking, comparisons, and details.

These pagelets are described in the *PeopleSoft EPM Portal Pack 9.0 PeopleBook.* To configure these pagelets for use with the Enterprise Portal, refer to the *PeopleSoft Enterprise Performance Management Installation Guide* and Appendix E of the *PeopleSoft Enterprise Portal Installation Guide.*

**Note.** As part of the PeopleSoft Investor Portal we deliver all the CFO and government portal KPIs as well as Investor Portal-specific KPI for use with the PeopleSoft EPM Portal Pack.

# <span id="page-13-0"></span>**Viewing Data Through the PeopleSoft Investor Portal Pack Pagelet**

<span id="page-13-3"></span>This section discusses the Investor Insights and Tools pagelet

#### <span id="page-13-1"></span>**Investor Insights and Tools Pagelet**

<span id="page-13-2"></span>This pagelet displays links to PeopleSoft Investor Portal Pack Investor Insights and Tools that support the PeopleSoft Investor Portal Pack content generation, approval, and management system.

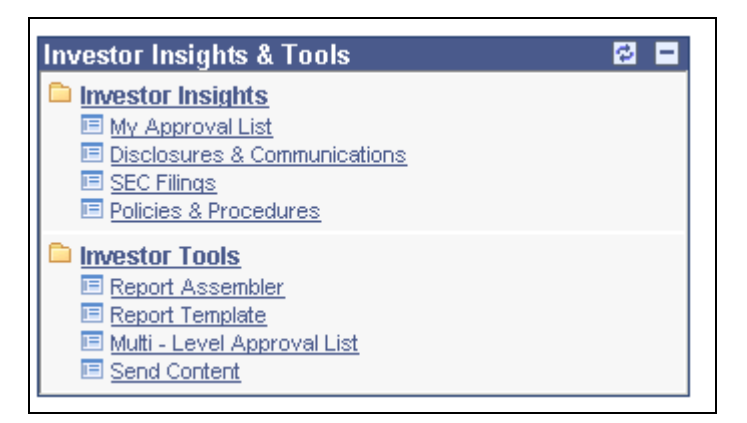

Investor Insights & Tools pagelet

The links provide internal users direct access to the pages they need to:

- Set up and process multi-level approval.
- Review current approvals.
- Create report templates, assemble reports, and send approved content.

These features and functions are discussed later in this PeopleBook.

#### **Chapter 3**

# <span id="page-14-0"></span>**Configuring and Managing Investor Portal Content**

This chapter provides an overview of content management within the PeopleSoft Investor Portal and discusses how to:

- Configure the Investor Insights & Tools shortcut collection.
- Configure the location for assembled reports.
- Create content folders.
- Create and file financial reports.
- Create report templates
- Set up and manage multi-level approval.
- Assemble reports.
- Send content.

# <span id="page-14-1"></span>**Understanding PeopleSoft Investor Portal Content Management**

<span id="page-14-5"></span>This section discusses:

- PeopleSoft Investor Portal content management
- PeopleSoft Investor Portal insights and tools.

#### <span id="page-14-2"></span>**PeopleSoft Investor Portal Content Management**

<span id="page-14-3"></span>The PeopleSoft Investor Portal leverages the content management system of the PeopleSoft Enterprise Portal. The Investor Portal provides you with specific content folders that act as libraries of information for your specific investor portal content. These content folders offer the ability to create content, edit content, a checkin and check-out function, version controls to safeguard editions of content, and a submission and approval process that culminates in content available for publishing to a wider audience. With PeopleSoft Investor Portal, we deliver three main content folders:

<span id="page-14-4"></span>• Policies & Procedures are vital to support corporate performance management, such as the audit process and certification process, and proposed and new regulations.

- <span id="page-15-5"></span>• Disclosures & Communications such as press releases, webcasts, and presentations.
- <span id="page-15-7"></span>SEC Filings, both in process and filed reports.

The PeopleSoft Investor Portal also leverages the news publications features of the PeopleSoft Enterprise Portal enabling companies to take the content they have created and submit it for publication to the External Investor Portal for your investors.

Before completing implementation and setup of the features described in this chapter, you must be familiar with the PeopleSoft Enterprise Portal content management and news publication systems.

#### <span id="page-15-0"></span>**PeopleSoft Investor Portal Insights and Tools**

<span id="page-15-8"></span>PeopleSoft Investor Portal Pack provides the Investor Insights & Tools pagelet, for the Internal Investor Portal with links to the content folders described above, as well as a:

- Multi-Level Approval tool enabling users to route content in the content folders for approval by multiple individuals with automated email and notifications.
- Report Template tool enabling users to build and save templates for specific reports.
- Report Assembler tool enabling users to assemble financial reports, such as a 10K or 10Q report.
- Send Content feature enabling users to electronically distribute files.

The sections in this chapter describes how to configure and administer these insights and tools.

#### <span id="page-15-1"></span>**Configuring the Investor Insights & Tools Shortcut Collection**

<span id="page-15-9"></span><span id="page-15-4"></span>You will need to configure the shortcut links for the Investor Insights & Tools shortcut collection. This ensures that the links to the PeopleSoft Investor Portal folders from the Content Management, Managed Content, Browse Folders menu and the Investor Insights & Tools pagelet work in your environment.

#### <span id="page-15-2"></span>**Prerequisites**

<span id="page-15-6"></span>Before configuring the shortcut collection, you need to verify the system-assigned folder IDs for the Policies & Procedures, Disclosures & Communications, and SEC Filings folders in your system.

#### <span id="page-15-3"></span>**Pages Used to Configure Shortcut Links**

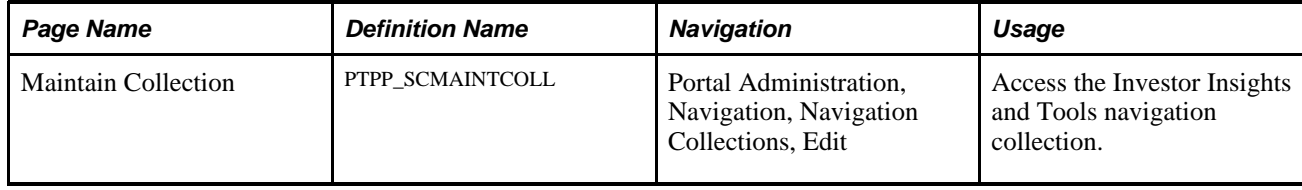

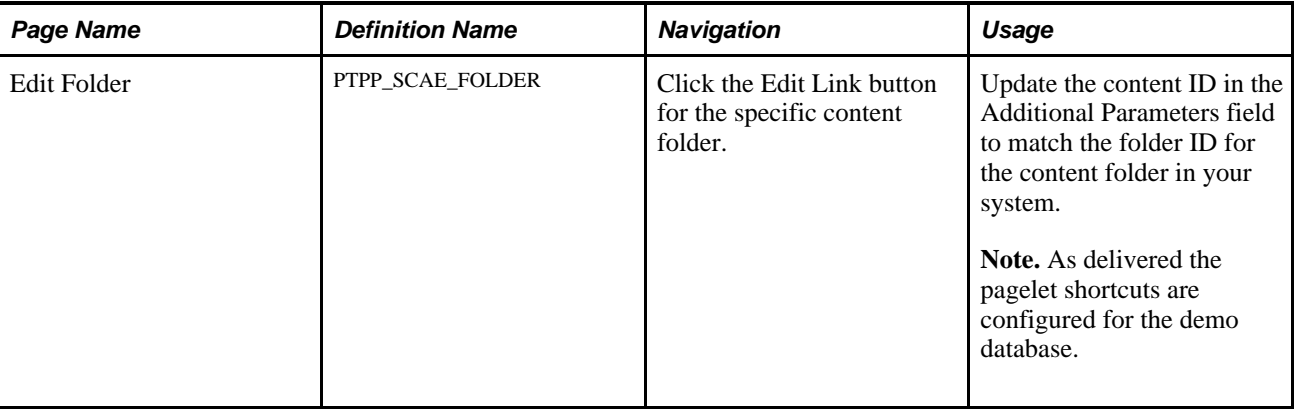

#### <span id="page-16-0"></span>**Updating the Investor Insights & Tools Shortcut Collection**

<span id="page-16-3"></span>To update the Investor Insights & Tools Shortcut Collection:

- <span id="page-16-4"></span>1. Access the Navigation Collections search page under the Portal Administration, Navigation, menu structure.
- 2. Click Search and click the Edit link for the Insights & Tools shortcut collection.
- 3. On the Navigation Collection page, expand the Investor Insights folder.

<span id="page-16-2"></span>Four shortcuts display: Disclosures & Communications, Policies & Procedures, My Approval List, and SEC Filings.

4. Select Disclosures & Communications and click the Edit Link button.

<span id="page-16-1"></span>The Edit Link page displays.

5. In the Additional Parameters field replace the category ID number, 1504 in the example shown below, with the category ID number for the folder in your system.

&EPPCM\_CATGID=1504

- 6. Click OK to save the changes and return to the Navigations Collections page.
- 7. Repeat steps 4 to 6 for Policies & Procedures and SEC Filings, replacing the existing category ID number with the appropriate number for the respective folder in your system.
- 8. Click Save to save your changes.

The following screen shots show the Navigation Collections page for the Investor Insights & Tools shortcut collection and the Edit Link page for the Disclosures & Communications.

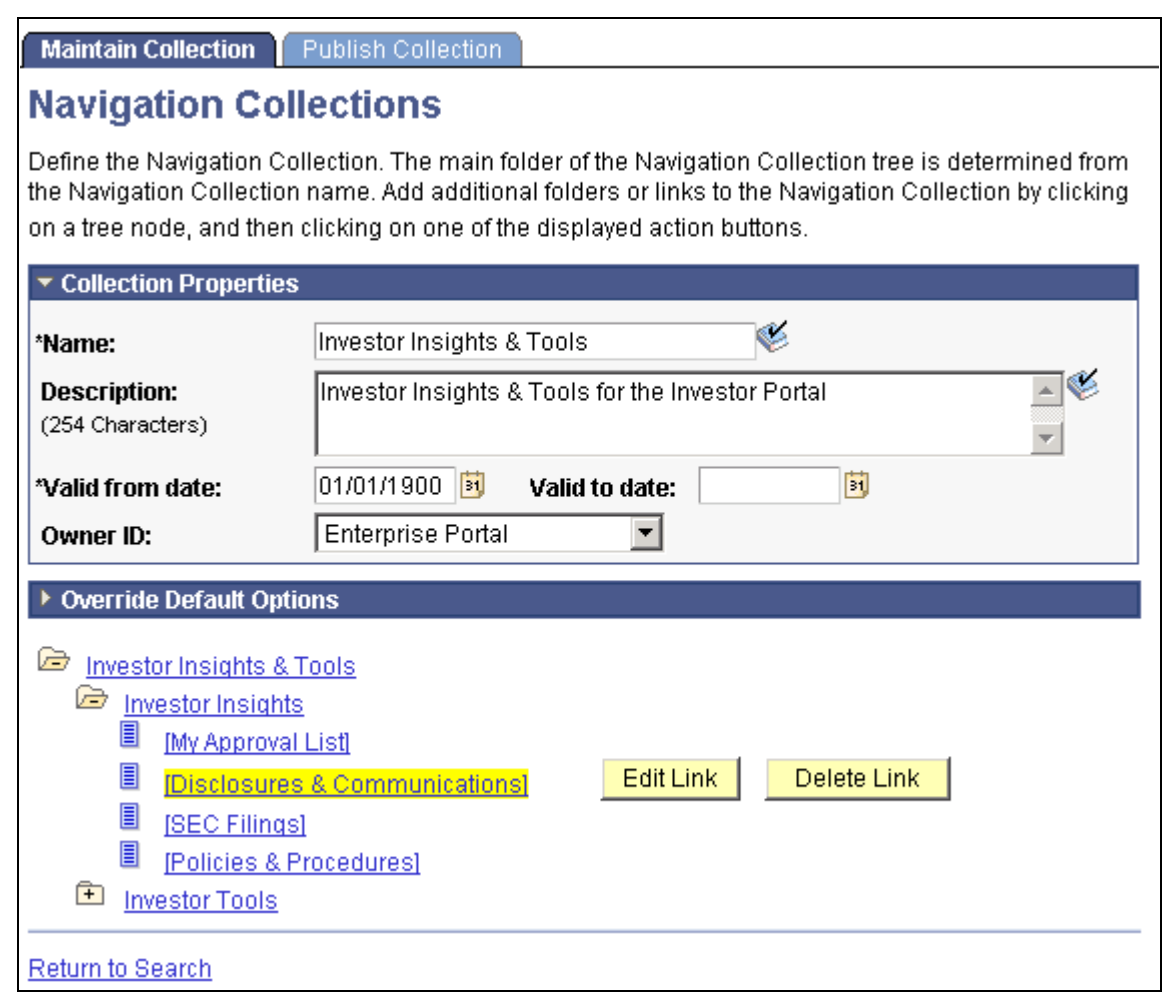

Navigation Collections page

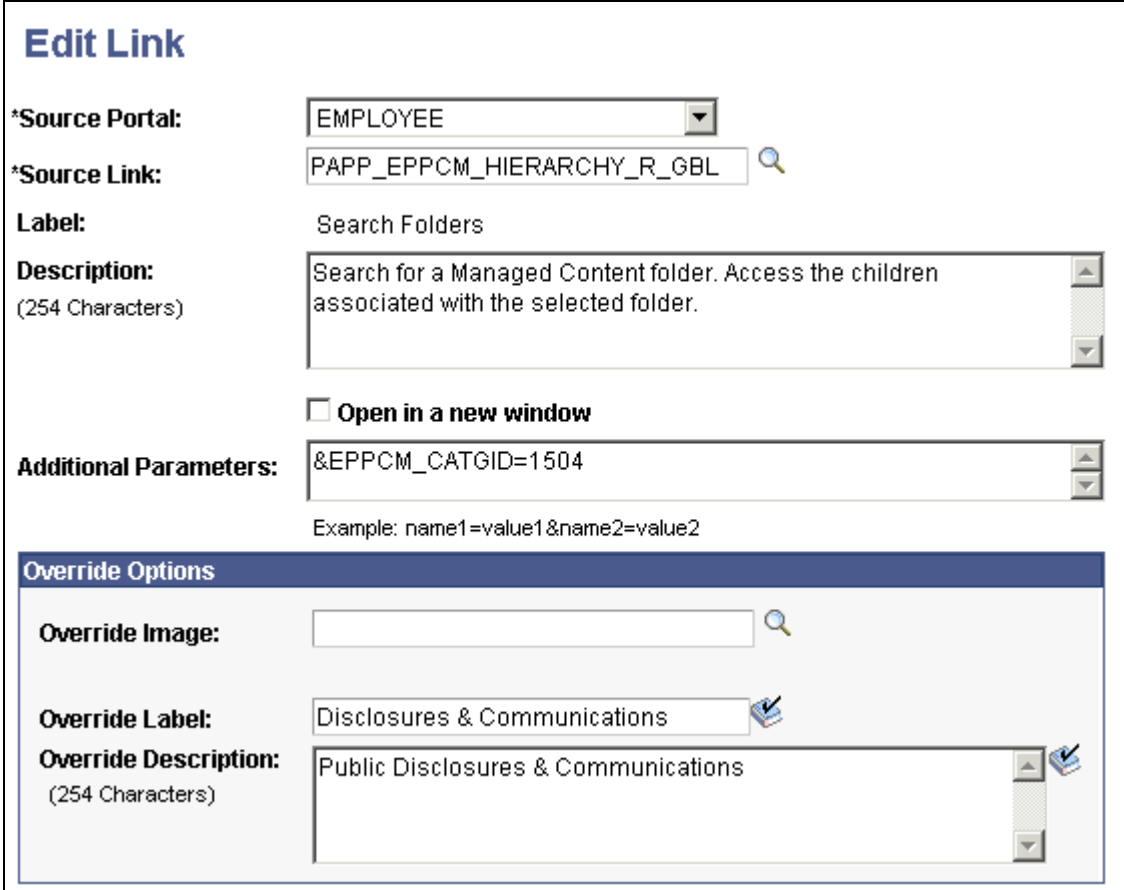

Edit Link page (1 of 2)

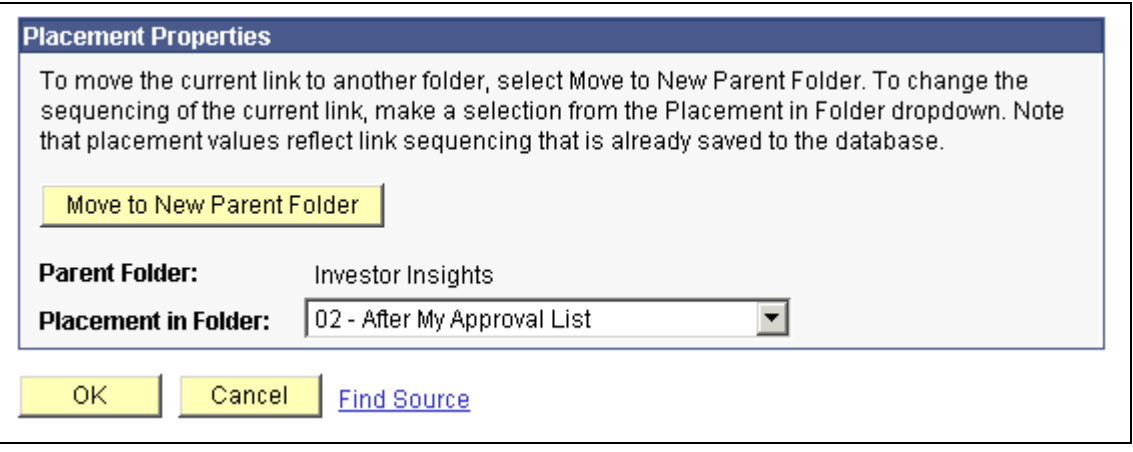

Edit Link page (2 of 2)

**Note.** The folder ID numbers that display are the ID numbers used by the demo data we deliver.

# <span id="page-19-0"></span>**Configuring the Location for Assembled Reports**

<span id="page-19-2"></span>You will need to configure the location for storing reports assembled using the Report Assembler tool. You must verify the folder ID for this folder before following the steps listed below.

**Note.** You will need to create the content folder beforehand and write down the folder ID number:

To configure the location for assembled reports:

- 1. Log onto the Application Designer for the System Enterprise Portal (PA) database.
- 2. Select Open from the File menu.
- 3. In the Open Definition window, select a Definition of *Record,* and enter a name of *EPICP\_INST\_HDR.*
- 4. Click Open. The EPICP\_INST\_HDR record displays.
- 5. In EPICP\_INST\_HDR, select EPPCM\_CATGID and open the definition. The Record Field Properties window displays.
- 6. In the Default Value Constant field, enter the folder ID for the folder in which you want to store reports created with the Report Assembler tool.
- 7. Click OK.
- 8. Select File, Save to save the changes.
- 9. Exit the Application Designer.

# <span id="page-19-1"></span>**Creating Content Folders**

<span id="page-19-4"></span>Once you have completed setup of the PeopleSoft Enterprise Portal, you will need to implement the content folder structure for the PeopleSoft Investor Portal. The Investor Portal provides three main content folders: Policies & Procedures, Disclosures and Communication, and SEC Filings. However, you will need to configure the folder structure of each of these folders. For example, you may elect to divide the SEC Filings folder into two sub-folders, one for filings in progress and one for published reports.

To establish Investor Portal-specific content folders, you must:

- 1. Create the content folders by entering the folder information on the Folder Properties page (go to Content Management, Managed Content, Search Folders, Select a Folder, Click Add Folder).
- <span id="page-19-3"></span>2. Enable multi-level approval for any of the folders you create by including the user SEE\_MY\_APPROVAL\_LIST as one of the members of the folder on the Folder Security page. This will trigger the multi-level approval process described later in this chapter.

# <span id="page-20-0"></span>**Creating and Filing Financial Reports**

This section provides an example of how you can use the PeopleSoft Investor Portal Pack to create an SEC financial report, using the 10K process as an example.

#### <span id="page-20-1"></span>**The 10K Process**

<span id="page-20-6"></span>Using the PeopleSoft Investor Portal Pack, the 10K report process can be broken down as follows:

- 1. Complete setup of the content folders for SEC reports.
- 2. Create a report template for assembling a 10K report.
- <span id="page-20-5"></span>3. In the content folder you have created for SEC Filings, create a calendar that outlines the 10K process including the timelines and milestones, as well as the content that needs to be provided with the names of the respective content providers. Use the Notifications page for this content to list all users who should receive notifications when you distribute this calendar. Send this for multi-level approval to ensure everyone involved in the 10K process is aware of the schedule, deliverables, and their responsibilities. This calendar should also provide content providers with the names of the content folders in which they should update or add content.
- 4. As each piece of content is created, it can be sent it for multi-level approval.
- 5. Once all the content has been generated and approved, use the Report Assembler tool to assemble the final report and submit for multi-level approval.

See *PeopleSoft Enterprise Portal 9 PeopleBook: Content Management and Publication*

# <span id="page-20-2"></span>**Creating Report Templates**

<span id="page-20-7"></span>To create reports, for example for SEC filings, you first need to build templates that define the structure of the reports you want to assemble. This section discusses how to create report templates.

#### <span id="page-20-3"></span>**Page Used to Create Report Templates**

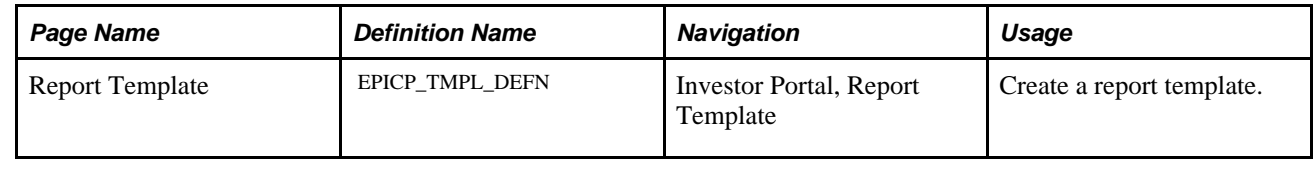

#### <span id="page-20-4"></span>**Setting up Report Templates**

<span id="page-20-8"></span>Access the Report Template page.

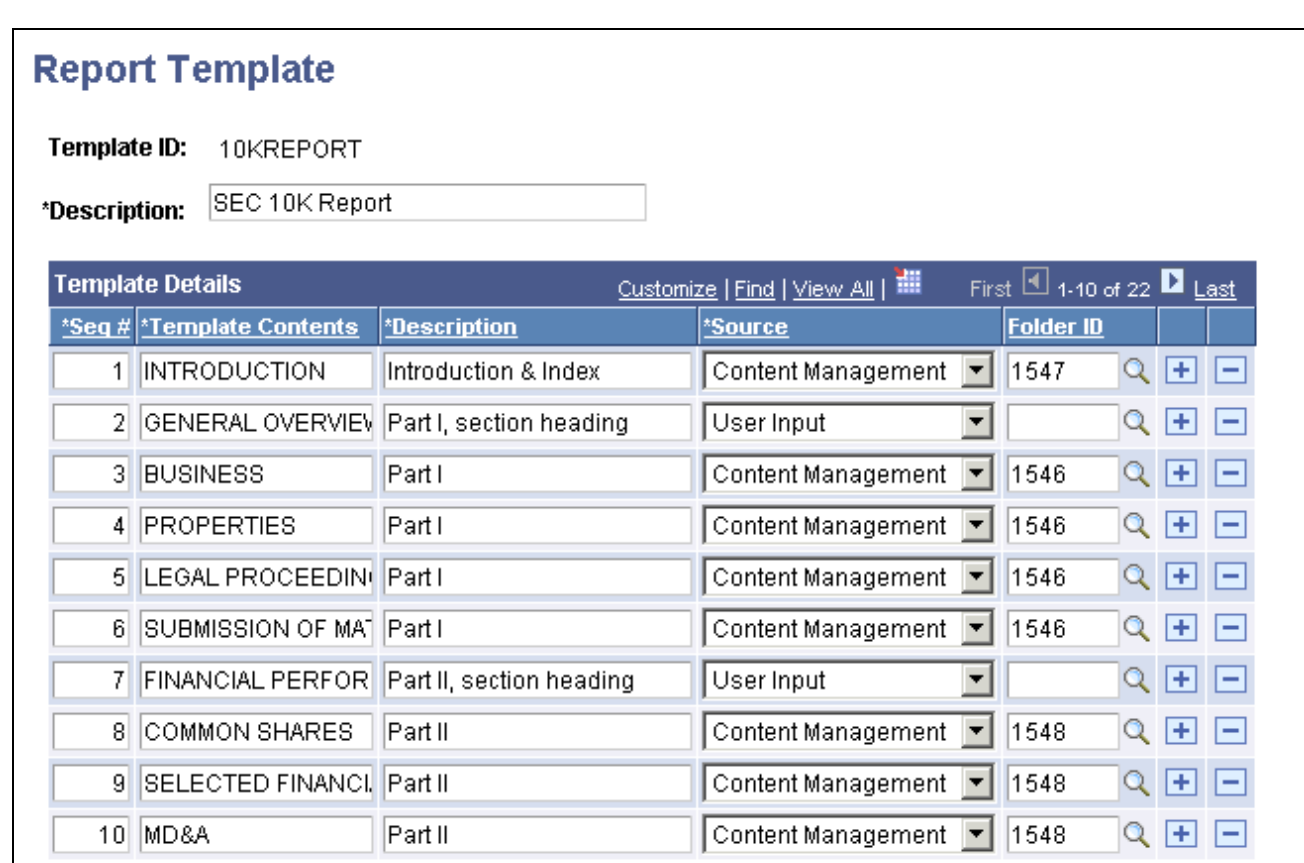

Report Template page showing a sample template for a 10K report.

Enter a template ID and a description for the template. In Template Details enter:

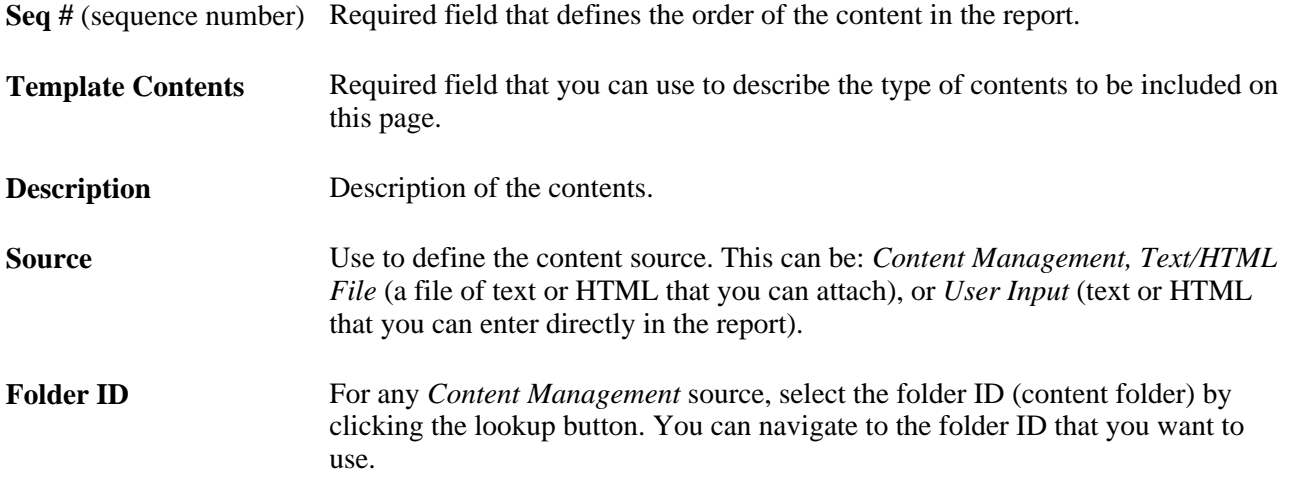

# <span id="page-21-0"></span>**Setting Up and Managing Multi-Level Approval**

This section provides an overview of the Multi-Level Approval tool and discusses how to:

- Establish a multi-level approval list.
- Schedule multi-level approval.
- Process approvals.

#### <span id="page-22-0"></span>**Understanding the Multi-Level Approval Process**

<span id="page-22-2"></span>The PeopleSoft Investor Portal multi-level approval enables you to enhance the approval functionality of the PeopleSoft Enterprise Portal to include a number of approvers for content and reports, ensuring that everyone in your corporation who needs to validate content can do so. With each piece of content you create, you have the choice of sending the content to one approver using the PeopleSoft Enterprise Portal content management approval process, or of using multilevel approval to ensure that everyone in your company who needs to has a chance to review the content and approve it.

To use multi-level approval:

- 1. You must set the approver of any content that requires multi-level approval to the user ID SEE\_MY\_APPROVAL\_LIST. This sets the content in *New* status and flags it to be picked up by Multi-Level Approval process (EPICP\_WF\_APR).
- 2. Establish by content ID, a multi-level approval list for anyone who needs to approve that content.

Once content is awaiting multi-level approval, the Multi-Level Approval process picks up any pending content and generates the appropriate email notifications based on the approval list and the notification list set up on the content. The notification list itself needs to be set up when creating the content using the Notification page in the Content component. Notifications are generated throughout the process to track who has reviewed the content, who needs to review it next, and any comments that may need to be considered.

**Note.** For the notifications to be sent, the users should be added to the notification list for the content and their email ids must be set up in the user profiles.

#### <span id="page-22-1"></span>**Pages Used to Set Up and Manage Multi-Level Approval**

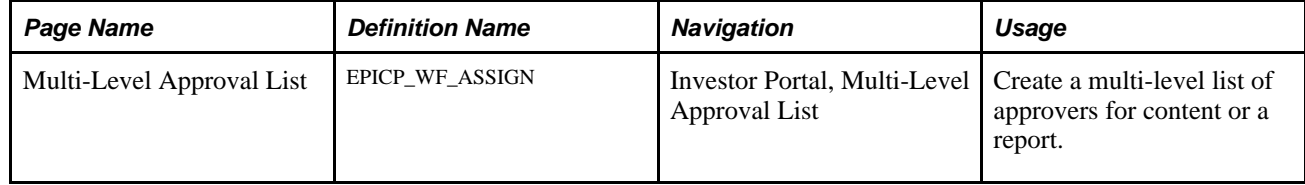

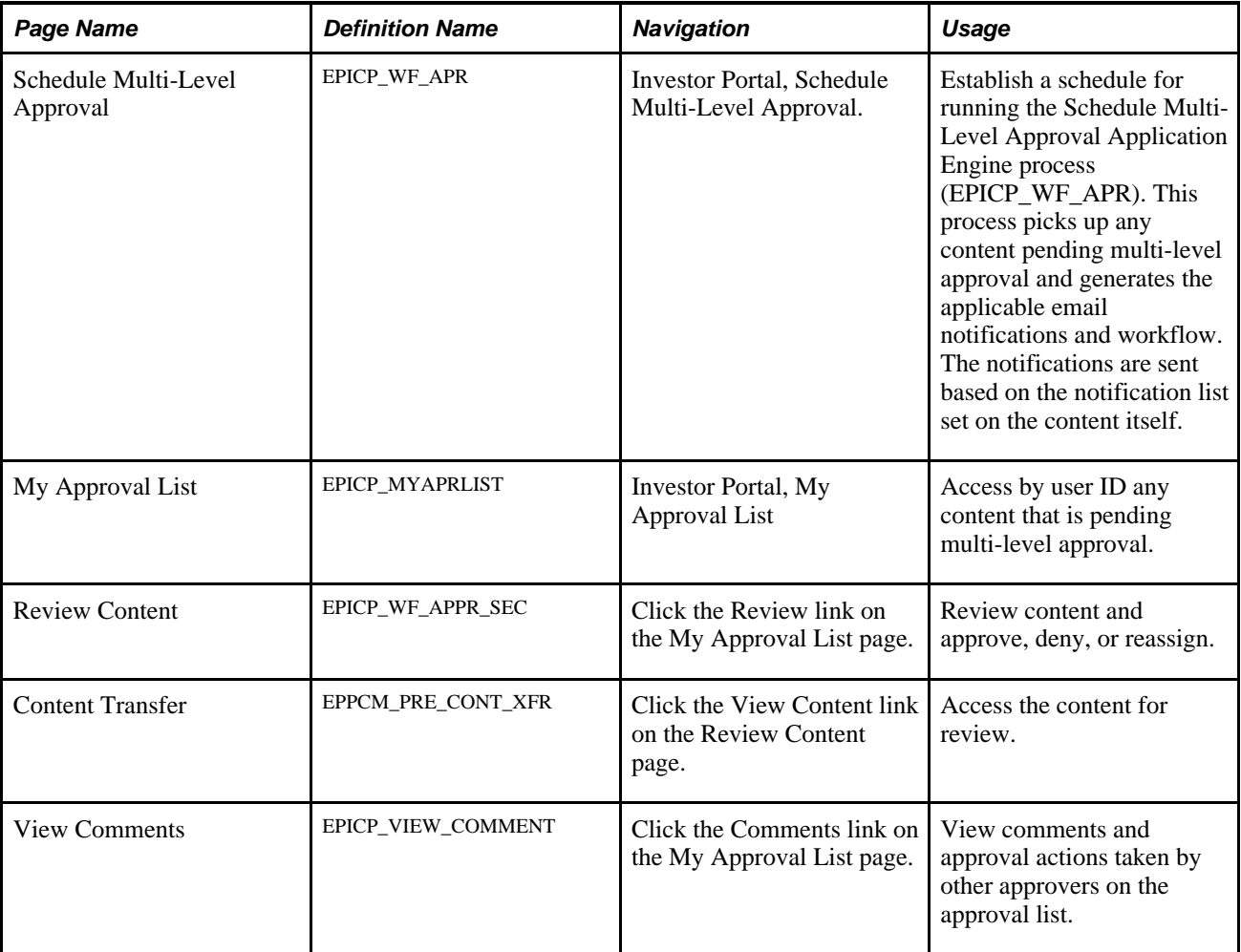

# <span id="page-23-0"></span>**Establishing a Multi-Level Approval List**

Access the Multi-Level Approval List page.

<span id="page-23-1"></span>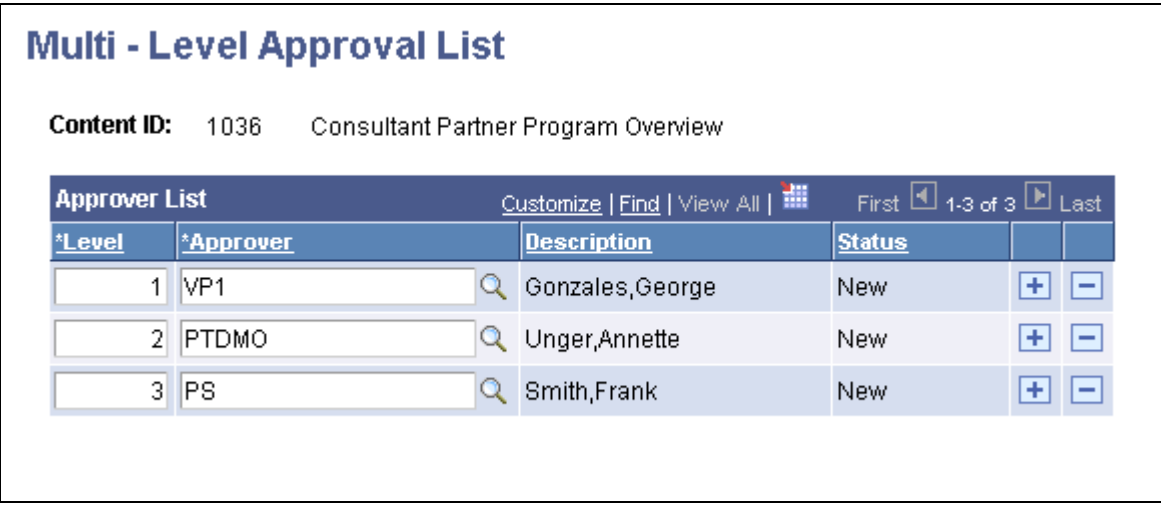

Multi-Level Approval List page

Enter the ID of the content for which you want multi-level approval.

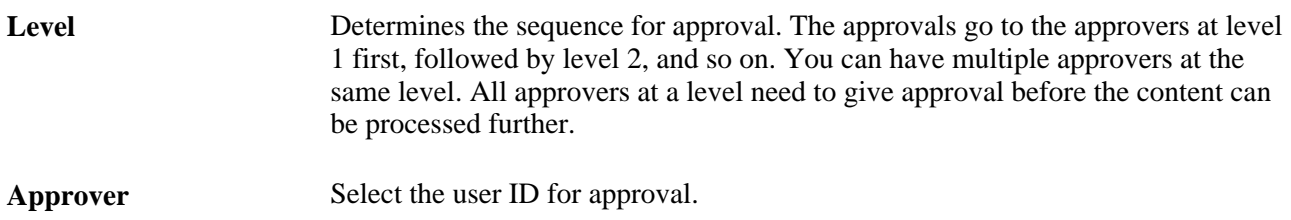

#### <span id="page-24-0"></span>**Scheduling Multi-Level Approvals**

<span id="page-24-1"></span>Access the Schedule Multi-Level Approval page.

A system administrator uses this page to schedule the Multi-Level Approval process (EPICP\_WF\_APR).

The process picks up any content or reports with a status of *New* that are configured for multi-level approval and generates the applicable notifications and workflow based on the multi-level approval list for a given content and the notification setup on the content.

The system changes the approval status of the content to *Pending* after the Multi-Level Approval process is run.

#### **How Multi-Level Approval Works**

The following email is generated when content is available for approval using multi-level approval.

```
This content is available for approval.
This content now needs to be approved by: IVP1
Click the following to go to Approve Content
https://rtntgn22.peoplesoft.com:8001/psp/y880rbbnt 3/EMPLOYEE/EMPL/c/EPICP INVESTOR.EPICP WF APPROVE.GBL?Action=U&Co
ntent_ID=2004
```
Sample approve content email

Once this content is approved by the user IVP1 in the above example, an email notification is sent to all members on the content notification list detailing that the approval has occurred and who the next approver is.

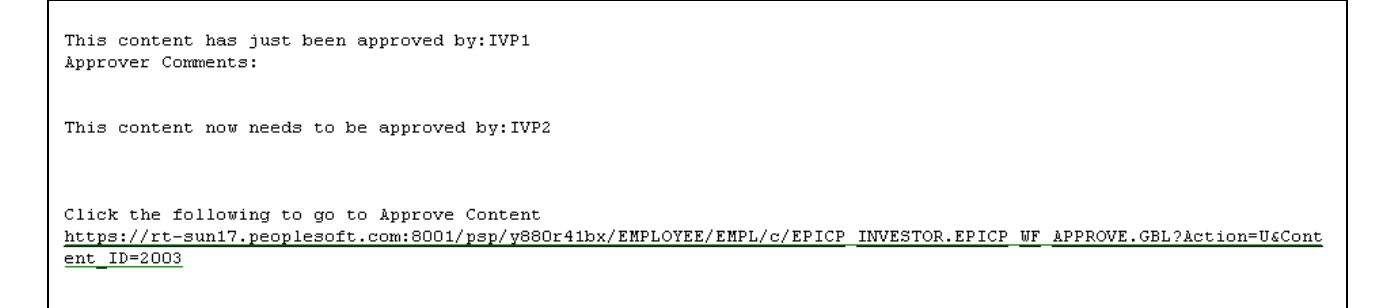

Sample of approval workflow

Any approver on the approval worklist who attempts to approve the content out of order, receivers an error message that indicates content cannot be approved out of sequence.

Once all approvers have approved content, the following email notification is generated:

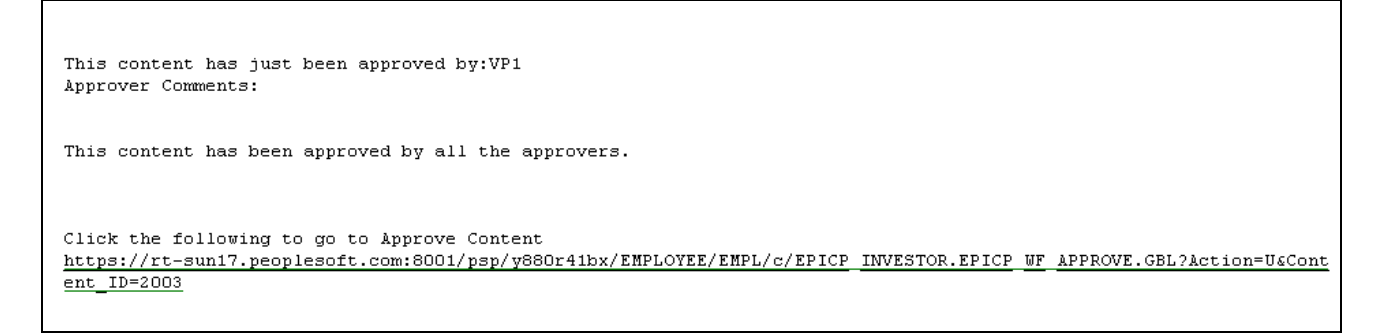

Sample final approval email.

#### <span id="page-25-0"></span>**Processing Approvals**

Access the My Approval List page.

<span id="page-25-1"></span>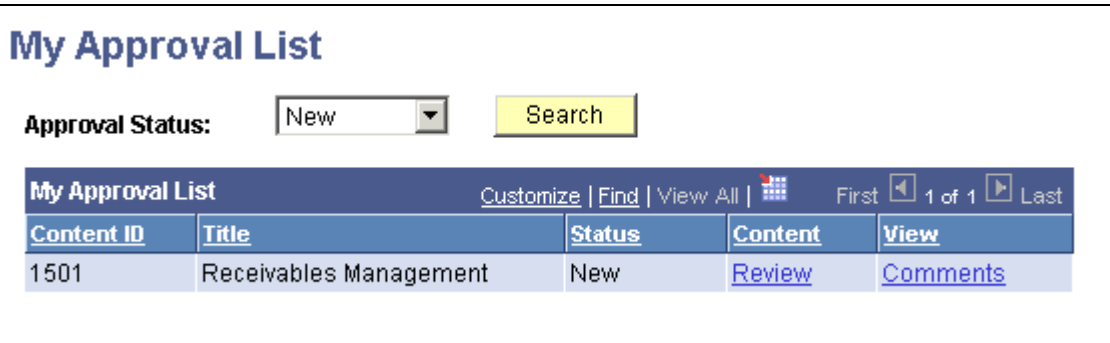

My Approval List page

Use this page to review your multi-level approval queue. Content that is not subject to multi-level approval will not display on this page.

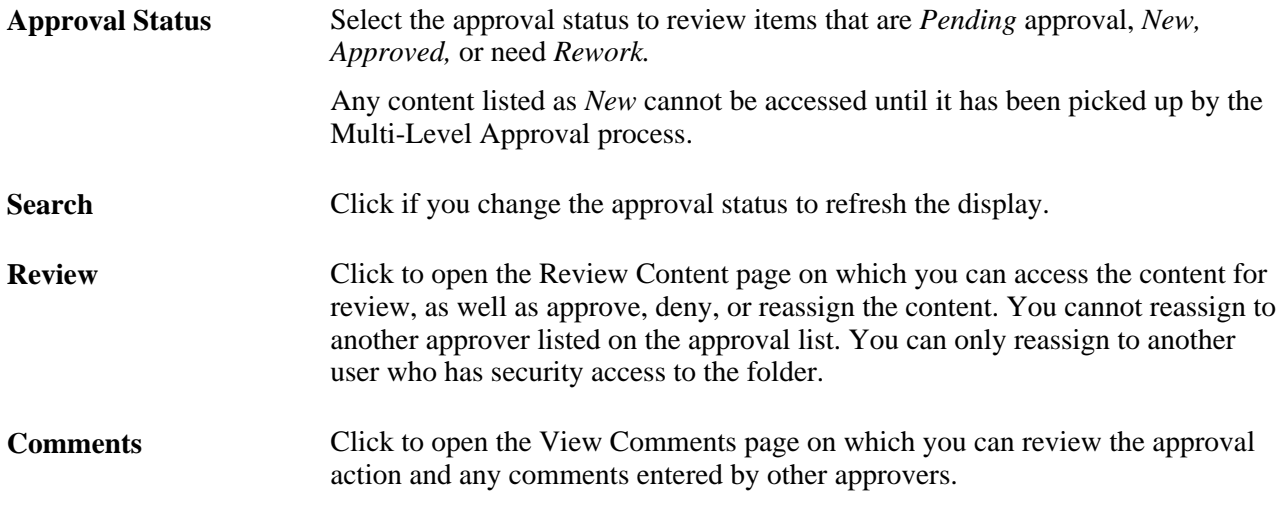

#### <span id="page-26-1"></span>**Reviewing and Approving Content**

Access the Review Content page.

<span id="page-26-0"></span>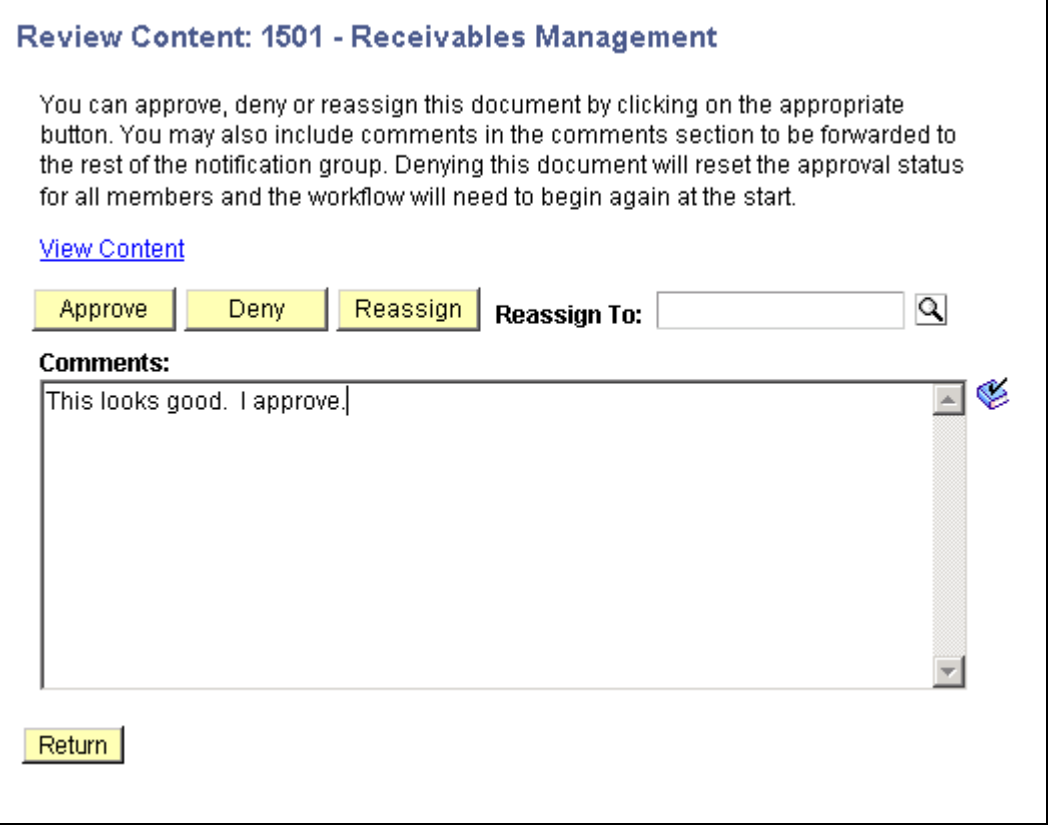

#### Review Content page

**View Content** Click to open the Content Transfer page from which you can directly access the content for review.

<span id="page-27-4"></span>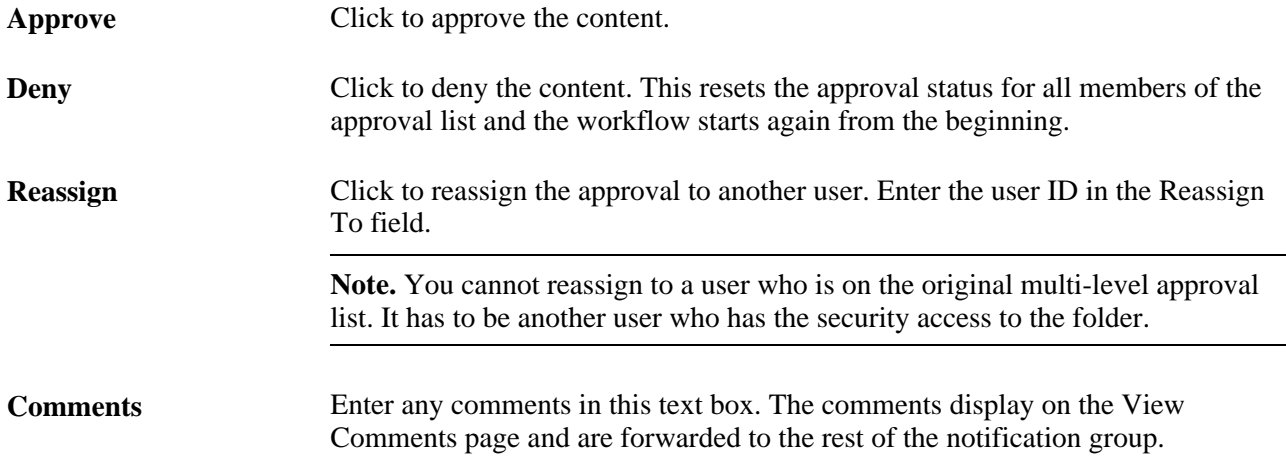

# <span id="page-27-0"></span>**Assembling Reports**

<span id="page-27-3"></span>Once you have created report templates, generated and approved content, you can assemble your financial reports using the Report Assembler tool. This section discusses how to assemble reports.

# <span id="page-27-1"></span>**Pages Used to Assemble Reports**

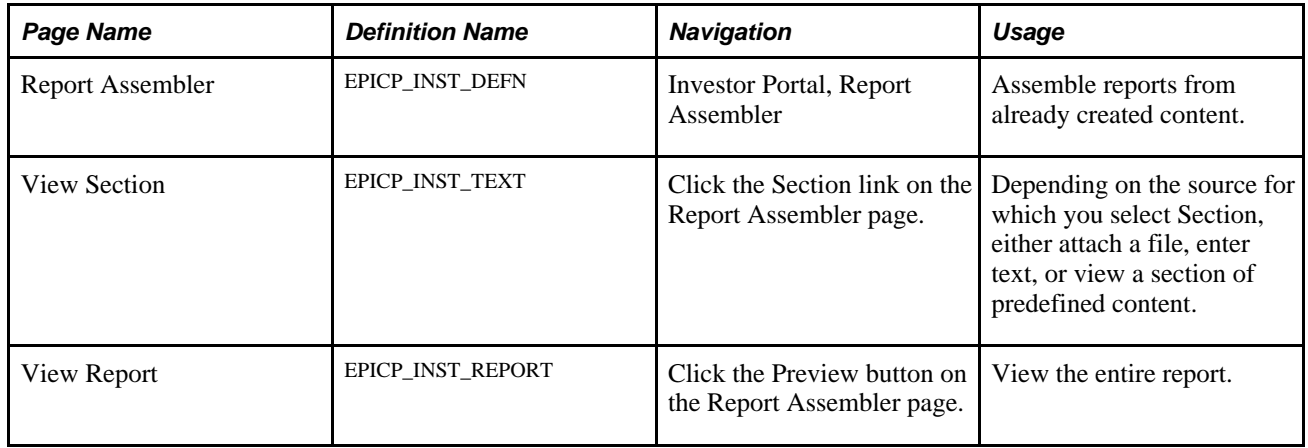

#### <span id="page-27-2"></span>**Assembling Reports**

<span id="page-27-5"></span>Access the Report Assembler page.

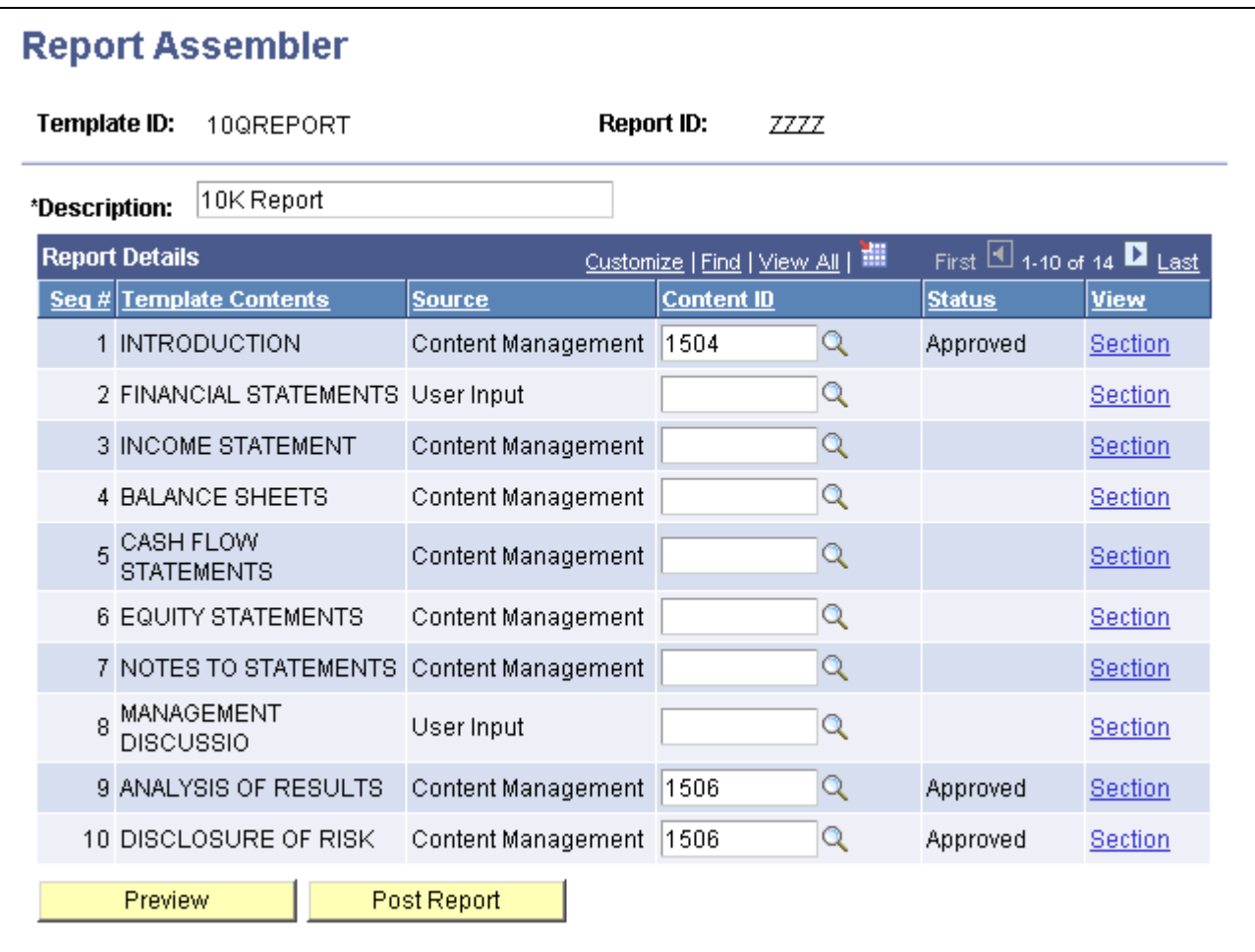

Report Assembler page

Enter the template ID to use and an ID for the report. Then enter a description.

**Note.** Unapproved content can be included and saved in the report. However it cannot be viewed in the report preview. The section with the unapproved content displays with a message that the content is not approved. In addition, a report cannot be posted until all the content has been approved.

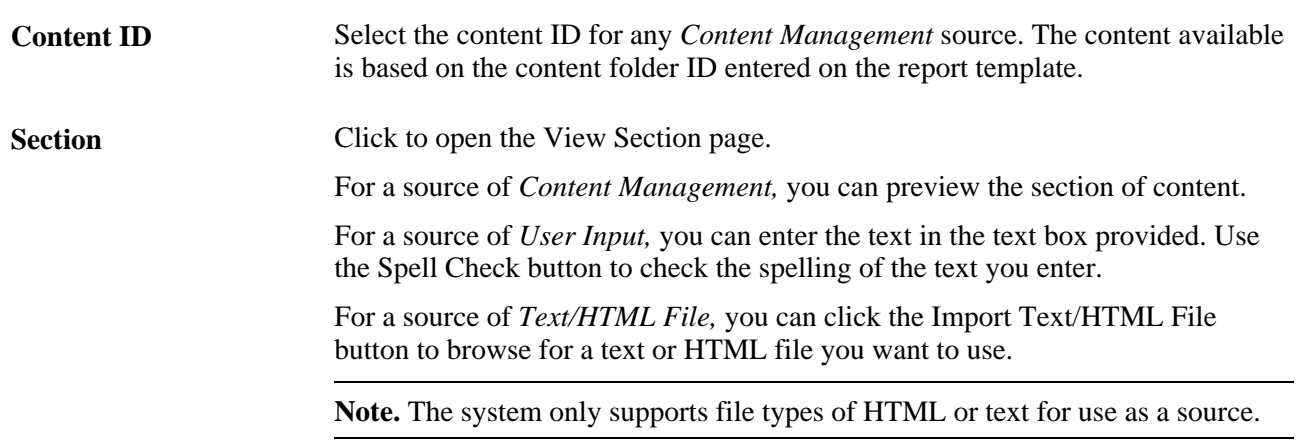

<span id="page-29-3"></span>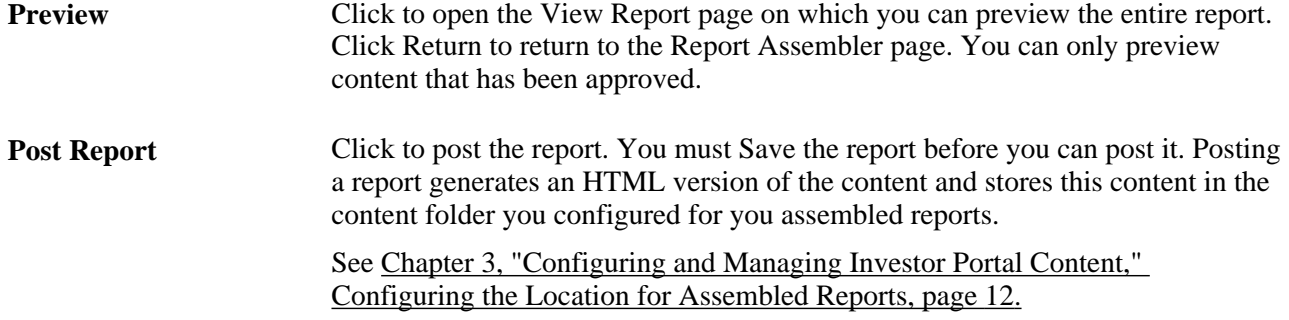

The page updates to display the following fields:

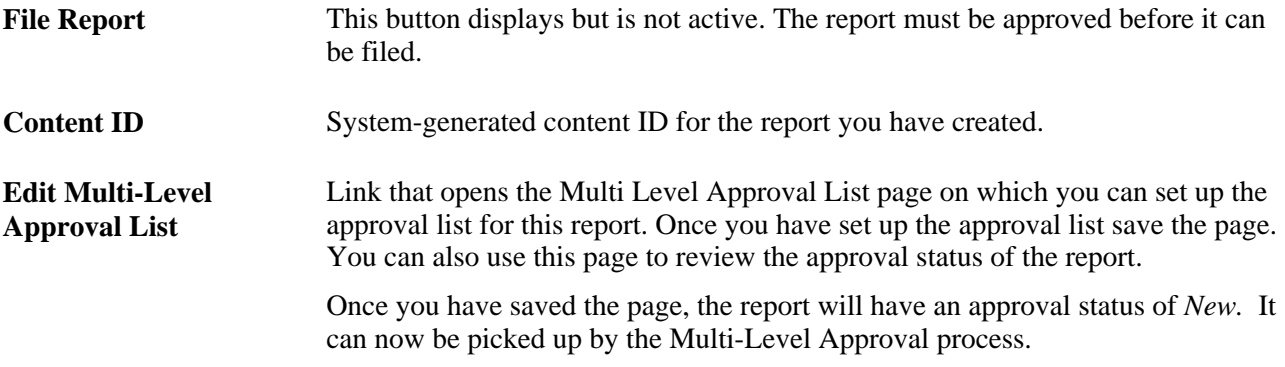

See Chapter 3, "Configuring and Managing Investor Portal Content," Setting Up and Managing Multi-Level [Approval, page 14.](#page-21-0)

#### <span id="page-29-4"></span>**Sending Assembled Reports for Approval**

Once you have set up and saved the multi-level approval list, the Multi-Level Approval process picks up the report on the next run. The approval status of the report is set to *Pending,* and the system schedules the approval process with emails and notifications.

#### <span id="page-29-2"></span>**Filing a Report**

Once all approvals have been received for the report, you can file the report by accessing the Report Assembler page.

The File Report button is now active. The system files the report in the content folder specified as part of system setup.

#### <span id="page-29-0"></span>**Sending Content**

<span id="page-29-1"></span>You can send files containing content as an email attachment using the Send Content tool.

#### <span id="page-30-0"></span>**Page Used to Send Content**

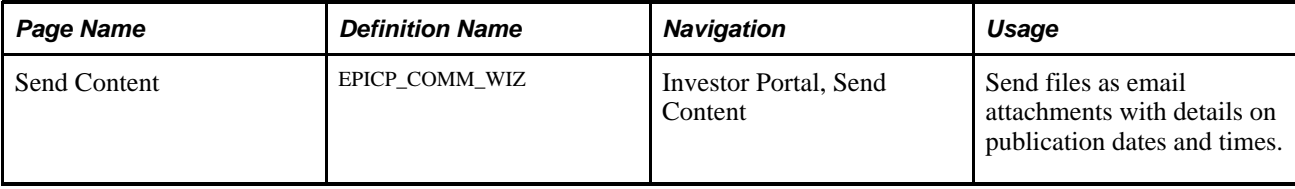

#### <span id="page-30-1"></span>**Using the Send Content Tool**

Access the Send Content page.

<span id="page-30-2"></span>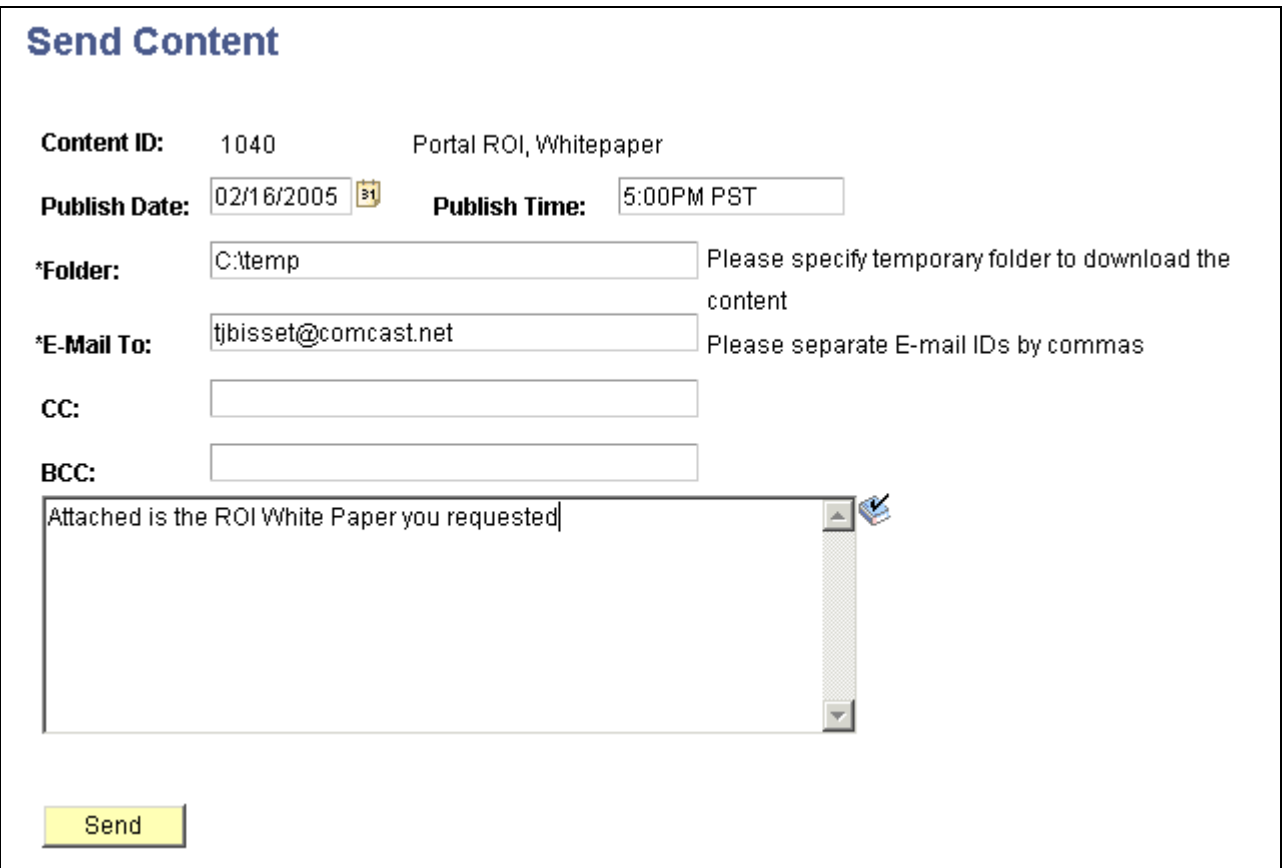

Send Content page

**Content ID** Select the content you want to send as an email attachment. You can only send text and HTML files as content.

Publish Date and Publish Enter the time and date at which you want the content published. **Time**

Folder Specify a temporary folder for downloading the content.

**Email To** Enter the email address for the recipients of this email. Separate multiple addresses by commas.

Use the text box to type in any text you want to accompany the email. Click Send to send the email and attachment.

You can save the emails you create.

The following screenshot shows an example of the email generated using the Send Content feature.

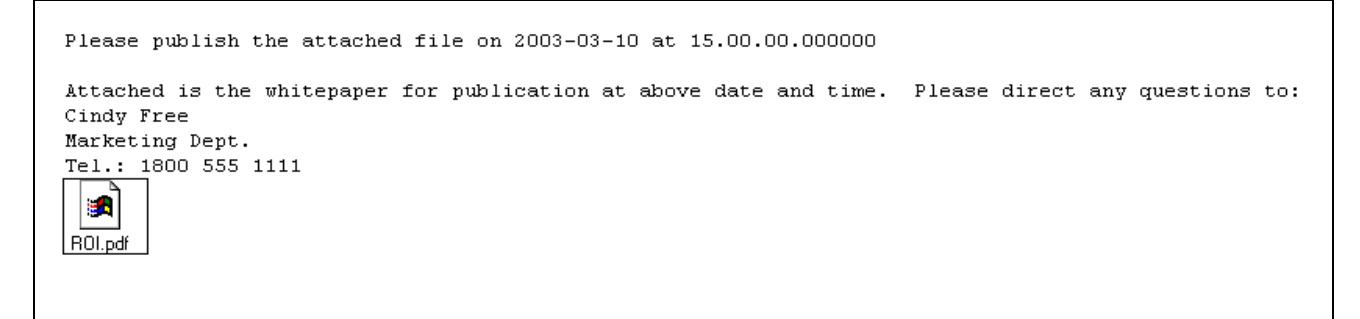

Send Content email.

#### <span id="page-31-0"></span>**Using Send Content to Transmit an Assembled Report**

You can use the Send Content tool to send an assembled report to outside organizations for publication. The report and all the sections in the report that require approval, must be approved before you send it.

When you post the report on the Report Assembler page, the system automatically generates the HTML for the report and saves it to the location you configured for assembled reports. This content can then be sent for approval. Once it has been approved, you can select it on the Sent Content page for transmitting.

Alternatively, you can select the contents of the assembled report and paste them into a new file in another tool such as Word and save. This enables you to apply formatting to the contents and save in formats such as HTML or PDF. You can then add this file as new content to the appropriate content folder using the *File Attachment* option and attaching this file.

# **Index**

# <span id="page-32-0"></span>**A**

additional resources [vi](#page-5-1) approvals multi-level [15](#page-22-2) multi-level scheduling [17](#page-24-1) assembled reports location, configuring [12](#page-19-2) sending [24](#page-31-0)

# **B**

business processes, overview [3](#page-10-3)

# **C**

content notification list [13](#page-20-5) sending [22](#page-29-1) content folders [7](#page-14-3) configuring [8](#page-15-4) Disclosures & Communications [8](#page-15-5) IDs, finding [8](#page-15-6) multi-level approval, enabling [12](#page-19-3) Policies & Procedures [7](#page-14-4) SEC filings [8](#page-15-7) structure, creating [12](#page-19-4) content management, overview [7](#page-14-5) Customer Connection [vi](#page-5-1)

# **D**

Disclosures & Communications [8](#page-15-5) documentation additional resources [vi](#page-5-1) Hardware and Software Requirements [vi](#page-5-2) Installation Guides [vi](#page-5-3) PeopleBook updates [vi](#page-5-4) related [v](#page-4-3) structure [v](#page-4-4)

# **E**

Edit Shortcut page [9](#page-16-1) Enterprise Scorecard [2](#page-9-0) EPICP\_WF\_APR process [17](#page-24-1) EPM Portal Pack [1](#page-8-2) EPM Portal Pack, pagelets [5](#page-12-3)

# **F**

financial reports 10K overview [13](#page-20-6) assembling [20](#page-27-3) templates, creating [13](#page-20-7)

#### **H**

Hardware and Software Requirements [vi](#page-5-2)

# **I**

implementation sequence [3](#page-10-4) Installation Guides [vi](#page-5-3) Internal Investor Portal, overview [2](#page-9-1) Investor Insights & Tools pagelet [6](#page-13-2)[, 8](#page-15-8) shortcut collection, configuring [8](#page-15-9) Investor Portal business processes [3](#page-10-3) implementation [3](#page-10-4) Internal Investor Portal, overview [2](#page-9-1) overview [1](#page-8-3) pagelets [5](#page-12-4) pagelets, viewing data [6](#page-13-3) portal pack [2](#page-9-2) Investor Portal, components [1](#page-8-4)

#### **M**

Maintain Collection page [9](#page-16-2) multi-level approval content folders, enabling [12](#page-19-3) notification lists [13](#page-20-5) overview [15](#page-22-2) process (EPICP\_WF\_APR) [17](#page-24-1) reassign approval [20](#page-27-4) Review Content page [19](#page-26-0) View Comments page [19](#page-26-1) Multi-Level Approval List page [16](#page-23-1) My Approval List page [18](#page-25-1)

# **N**

notification lists, content [13](#page-20-5)

#### **O**

overview business processes [3](#page-10-3) content management [7](#page-14-5) financial report process [13](#page-20-6) Internal Investor Portal [2](#page-9-1)

multi-level approval [15](#page-22-2)

#### **P**

pagelets EPM Portal Pack [5](#page-12-3) Investor Insights & Tools [6](#page-13-2)[, 8](#page-15-8) Investor Portal [5](#page-12-4) overview [5](#page-12-5) viewing data [6](#page-13-3) PeopleBooks related [v](#page-4-3) structure [v](#page-4-4) updates [vi](#page-5-4) Policies & Procedures [7](#page-14-4) portal pack EPM [1](#page-8-2) Investor Portal [2](#page-9-2)

# **R**

reassign approval [20](#page-27-4) related PeopleBooks [v](#page-4-3) release roadmap [vi](#page-5-5) Report Assembler page [20](#page-27-5) Report Assembler tool [20](#page-27-3) filing reports [22](#page-29-2) posting reports [22](#page-29-3) reports, sending [24](#page-31-0) sending for approval [22](#page-29-4) reports assembled, configuring [12](#page-19-2) assembling [20](#page-27-3) filing [22](#page-29-2) financial, overview [13](#page-20-6) posting [22](#page-29-3) sending for approval [22](#page-29-4) templates, creating [13](#page-20-7) Report Template page [13](#page-20-8) Review Content page [19](#page-26-0)

# **S**

Schedule Multi-Level Approval page [17](#page-24-1) SEC filings content folder [8](#page-15-7) reports, assembling [20](#page-27-3) reports, overview [13](#page-20-6) templates, creating [13](#page-20-7) Send Content page [23](#page-30-2) tool [22](#page-29-1) shortcut collection, configuring [8](#page-15-9)[, 9](#page-16-3) Shortcut Collections search page [9](#page-16-4) structure, PeopleBook [v](#page-4-4) support policy [vi](#page-5-6)

#### **T**

templates, creating [13](#page-20-7)

# **V**

View Comments page [19](#page-26-1)